## **ESET Tech Center**

Knowledgebase > ESET PROTECT On-prem > Deploy the ESET Management Agent via SCCM or GPO (8.x - 9.x)

# Deploy the ESET Management Agent via SCCM or GPO(8.x - 9.x)

Mitch | ESET Nederland - 2025-03-06 - Comments (0) - ESET PROTECT On-prem

#### **Issue**

- Configure the ESET Management Agent installer file for deployment via Group Policy Object (GPO) or System Center Configuration Manager (SCCM)
- Configure an alternative method to deploy the ESET Management Agent for enterprise environments or environments with a high number of client computers
- Use GPO or SCCM for deployment

#### **Details**

Create a modified version of the ESET Management Agent installer file for deployment in large to enterprise-level environments. The .msi file for the ESET Management Agent is separated from the .bat file available from ESET PROTECT. The .msi file is then modified so that it will be able to recognize the proper certificate and port for communication with your ESET PROTECT Server after distribution to client computers.

## **Solution**

Getting Started with ESET PROTECT: Step 4 of 6

← Add Client Computers | Deploy ESET endpoint solutions →

## **Use GPO or SCCM for deployment**

- 1. Open the  $\underline{\mbox{ESET PROTECT Web Console}}$  in your web browser and log in.
- 2. Click Quick Links → Deploy Agent.

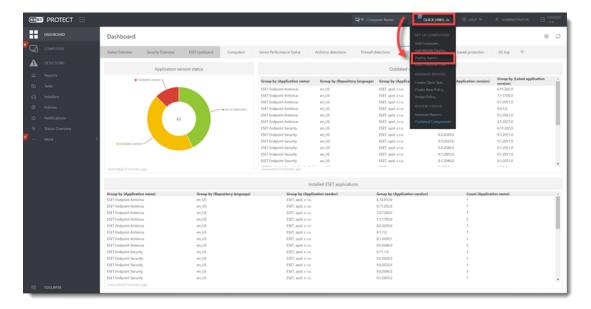

Figure 1-1

3. Confirm the Windows operating system is selected, select **Use GPO or SCCM for deployment** next to **Distribution** and scroll down.

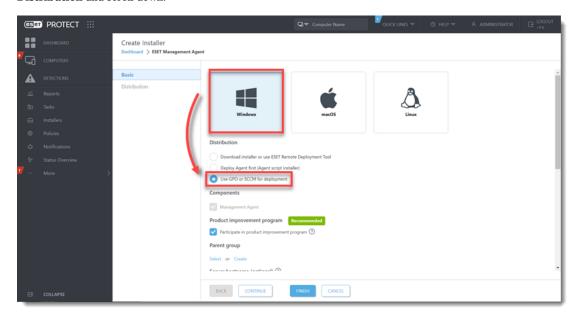

Figure 1-2

4. Click **Finish**. The **ESET PROTECT certificate** is selected by default. For **custom certificate** users, refer to the <u>custom certificates with ESET PROTECT</u> Online Help topic for more details. Peer certificates and Certification Authority created during the installation are by default contained in the static group labeled **All**.

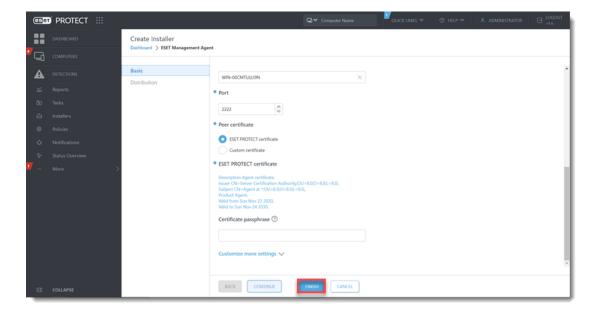

Figure 1-3

5. Click the file icon to download the install\_config.ini file. Click the desired agent installer icon (32-bit-64-bit, ARM64) to download the agent installer .msi file and save them to the same shared folder.

ESET PROTECT 9.0 and earlier users

Download the agent installer .msi file in the Standalone Installers section from the ESET PROTECT

Download page. Select Agent from the Component drop-down menu, then select a 32-bit or 64-bit

Windows operating system from the Operating system | Bitness drop-down menu and click Download.

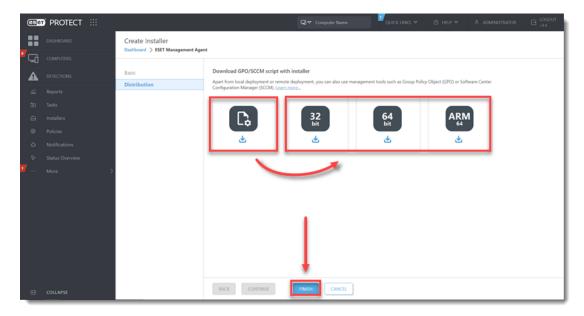

Figure 1-4

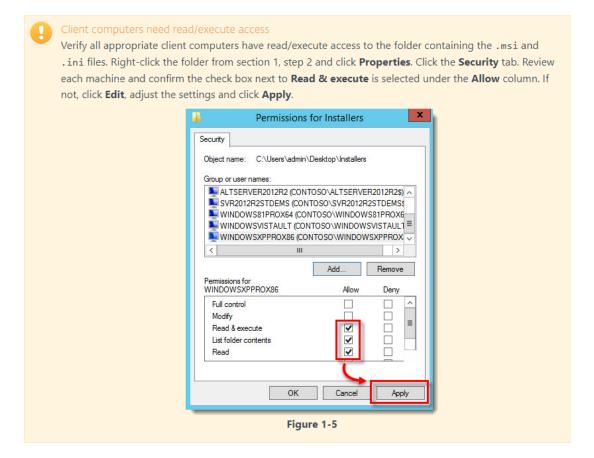

- 6. Refer to one of the processes below to deploy the package:
  - Deploy the ESET Management Agent using a Group Policy Object (GPO)
  - Deploy the ESET Management Agent using System Center Configuration Manager (SCCM)
- 7. When you have completed the instructions from the appropriate article, proceed to Step 5, <u>deploy ESET endpoint products to your client computers</u> if you are performing a new installation of ESET PROTECT.